## **Facturation**

# **Comment gérer le hors échéance sur règlement ?**

### **En Facturation**

#### **1-** Indiquer le nom du responsable

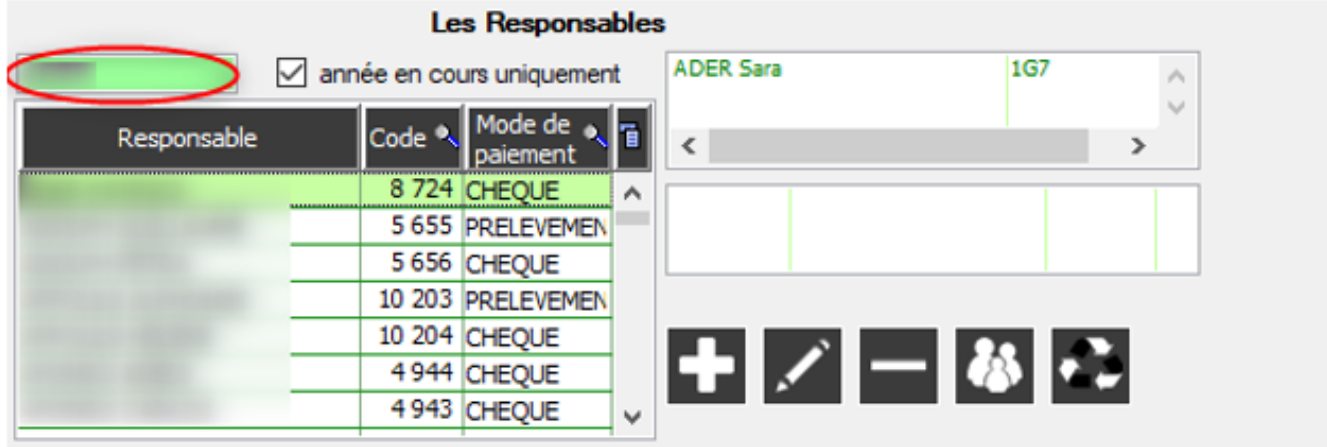

**2-** Cliquer sur icône "Suivi du responsable".

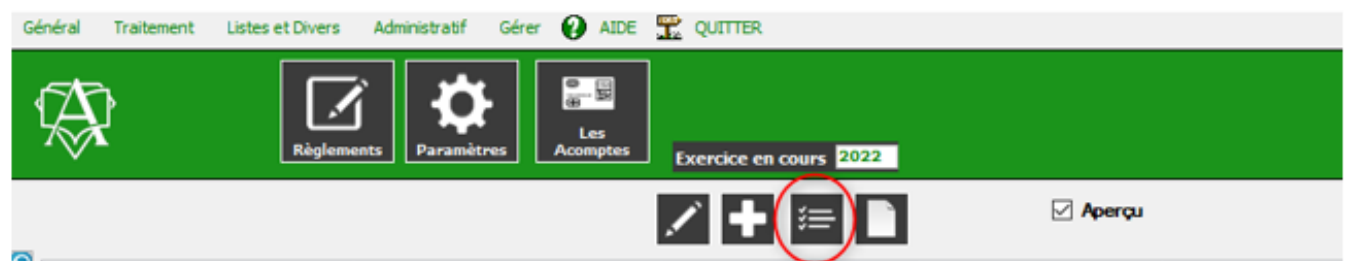

**3-** Se positionner sur le règlement. Cliquer dans la colonne mois d'appel, faire tabulation puis sur la zone « Hors Echéance » faire espace et cliquer en dessus pour sortir de la ligne de saisie.

## **Facturation**

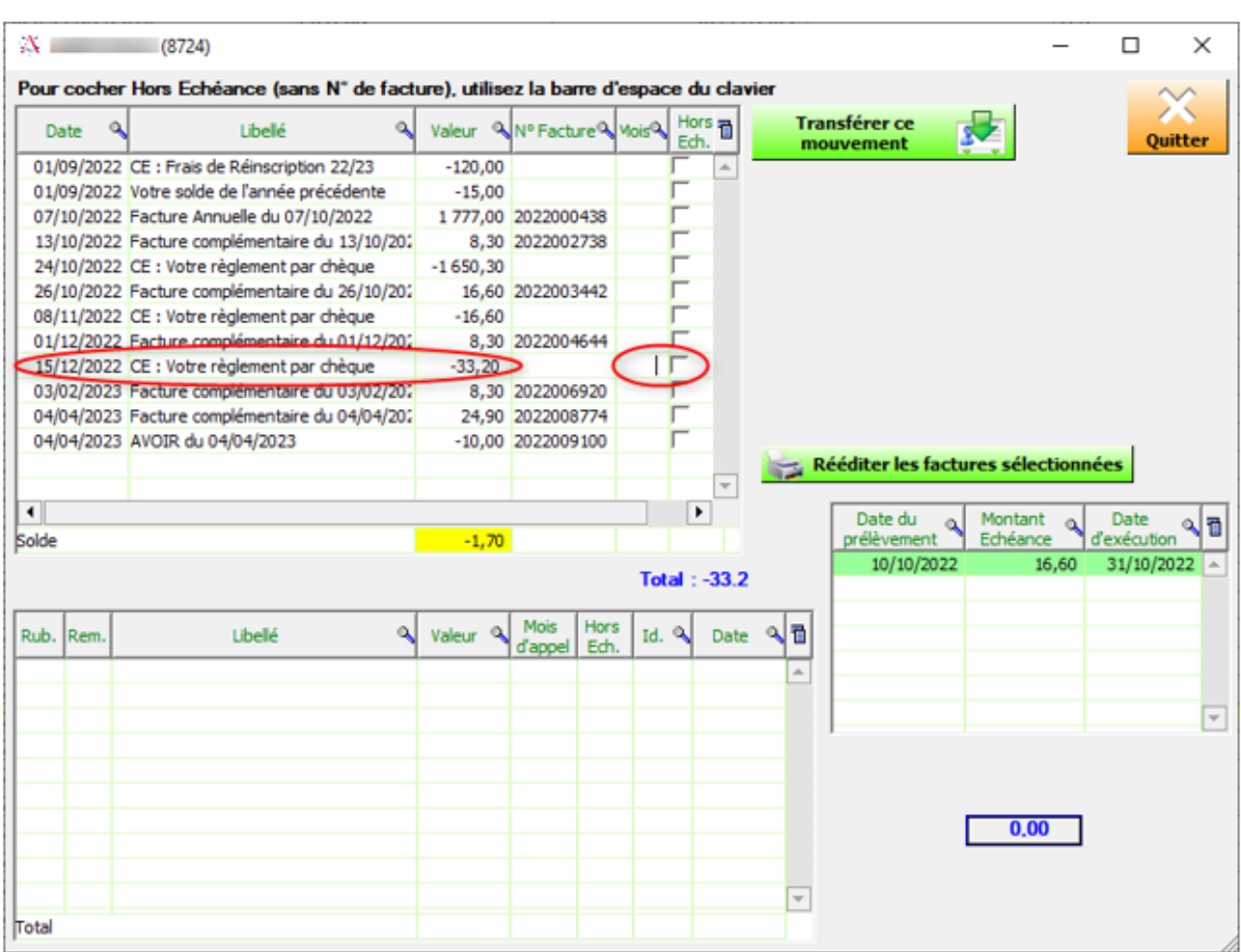

**4-** Faire de même pour enlever le hors échéance.

#### **Si règlement hors échéance, la facture doit être hors échéance pour ne pas impacter l'échéancier**

Référence ID de l'article : #1221 Auteur : Aurélie RABEAU Dernière mise à jour : 2023-10-02 17:06